# **NEXWEI** STACJA WEWNĘTRZNA WIDEODOMOFONU NW-VI9S-BW WIFI

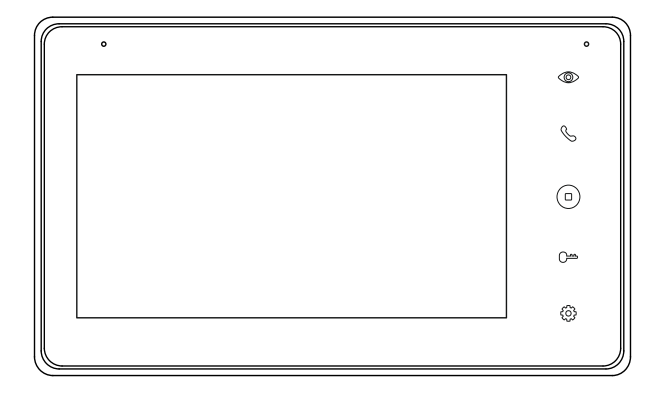

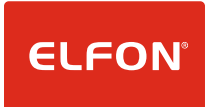

# Spis treści

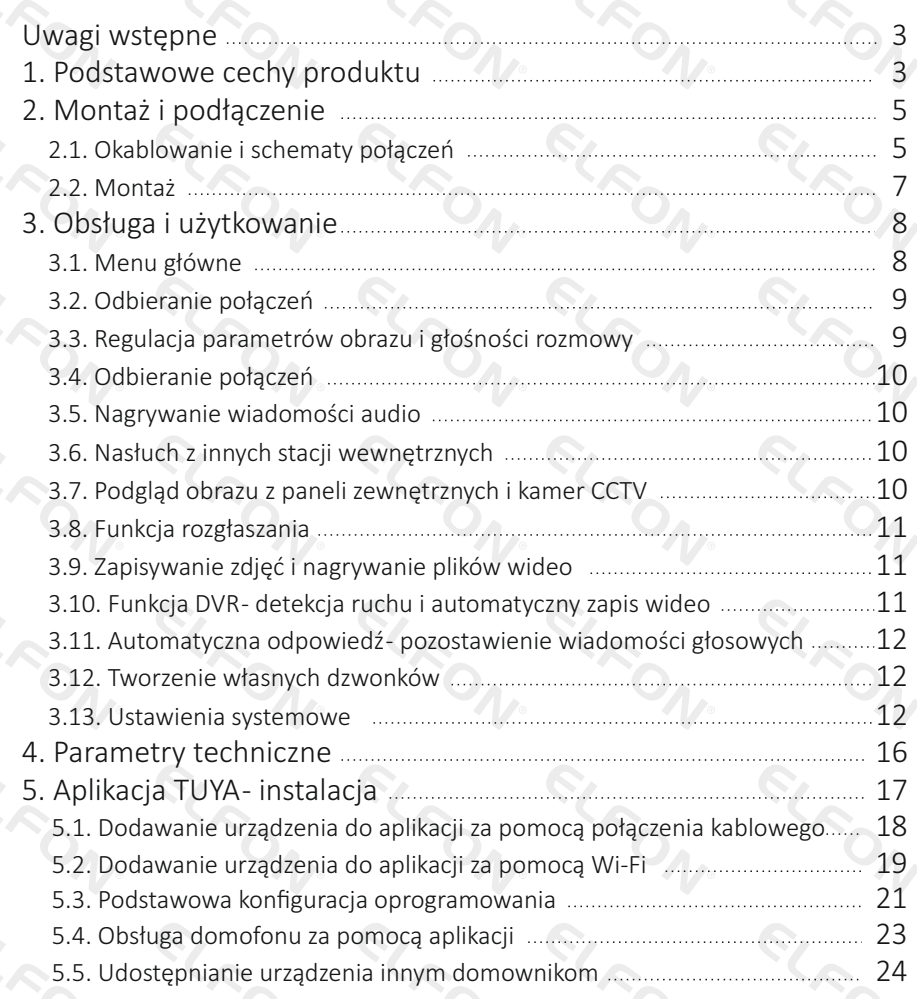

# Uwagi wstępne

Dziękujemy za zakup wideodomofonu Nexwei. Stacja wewnętrzna NW-VI9S umożliwia stworzenie systemu wideodomofonowego lub rozbudowę istniejącego już systemu wprowadzając funkcję komunikacji wewnętrznej. Aby stworzyć podstawowy zestaw należy do niniejszego urządzenia wybrać dowolny kompatybilny panel zewnętrzny Nexwei (np. NW-VO2HR).

Przed instalacją i użytkowaniem prosimy o zapoznanie się i postępowanie zgodnie z niniejszą instrukcją. W razie problemów należy kontaktować się z pomocą techniczną.

Wskazówki bezpieczeństwa:

- nie rozmontowuj urządzenia ani nie ściągaj obudowy, gdyż grozi to porażeniem,
- instalację i serwisowanie zlecaj tylko wykwalifikowanemu serwisowi,
- nie łącz urządzenia z niekompatybilnymi produktami- może to doprowadzić do usterki lub pożaru,
- nie instaluj produktu w pomieszczeniach zawilgoconych, istnieje ryzyko zwarcia lub pożaru,
- nie umieszczać wtyczki zasilacza w gniazdku mokrymi dłońmi, może to doprowadzić do porażenia.

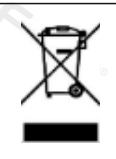

Nie wyrzucać produktu wycofanego z użytku razem z odpadami z gospodarstwa domowego. Taki produkt trzeba przekazać jego dystrybutorowi lub skorzystać z systemu selektywnej zbiórki odpadów udostępnionego przez władze danej gminy.

# 1. Podstawowe cechy produktu

- dotykowy ekran o przekątnej 7",
- wbudowane WIFI
- możliwość rozbudowy o 3 kolejne stacje wewnętrzne,
- komunikacja wewnętrzna i funkcja rozgłoszeniowa,
- możliwość podłączenia dwóch kamer CCTV,
- możliwość podłączenia dwóch paneli zewnętrznych,
- kalendarz i zegar,
- slot kart micro SD,
- zapis filmów oraz zdjęć,
- automatyczne wykonywanie zdjęć po wywołaniu,
- detekcia ruchu automatyczne nagrywanie sekwencji wideo.
- automatyczna odpowiedź w razie nieobecności,
- 13 melodii dzwonka,
- możliwość dodawania własnych dzwonków w formacie mp3,

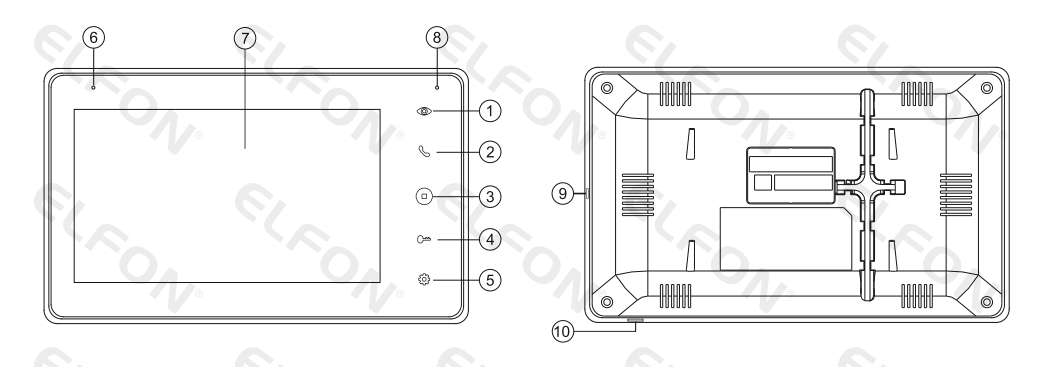

- 1. Przycisk podglądu.
- 2. Przycisk rozmowy: Odbierz/Zakończ.
- 3. Przycisk menu: Wróć / Zakończ rozmowę / Menu główne.
- 4. Przycisk otwieranie: Otwórz furtkę lub bramę.
- 5. Przycisk zatwierdzający: Potwierdź / Wejdź do ustawień / Wykonaj zdjęcie / Nagraj wideo.
- 6. Mikrofon.
- 7. Wyświetlacz .
- 8. Wskaźnik zasilania / danych.
- 9. Włącznik.
- 10. Slot kart micro SD.

#### **Uwaga:**

Funkcja otwierania bramy wymaga modułu NW-EX2. Karta microSD powinna być klasy 10 lub szybsza, system plików FAT32, maks. 128GB.

## Zawartość opakowania:

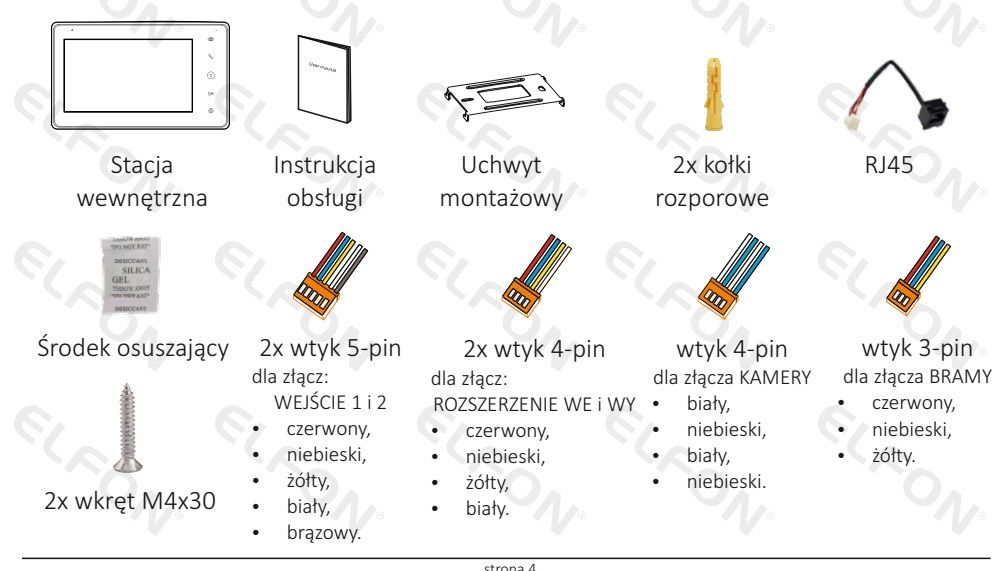

# 2. Montaż i podłączenie

## 2.1. Okablowanie i schematy połączeń

Do wykonania instalacji (połączenie pomiędzy panelem zewnętrznym a stacją wewnętrzną) zaleca się stosowanie zewnętrznych (żelowanych) przewodów telekomunikacyjnych. Ze względu na jakość sygnału wideo rekomendowane są przewody UTP/FTP. Zależnie od odległości należy dobrać odpowiedni przekrój żyły. Przykładowo:

- $4 \times 2 \times 0.5$ mm<sup>2</sup> maks. 60m,
- $\frac{3}{4}$  x 2 x 0,75mm<sup>2</sup> maks. 90m,
- ź 4 x 2 x 1mm²-maks. 120m.

Jeśli zasilacz stacji wewnętrznej zostanie umieszczony w innej lokalizacji niż stacja wewnętrzna (możliwe jest stosowanie innych zasilaczy niż zasilacz wtyczkowy umieszczony w zestawie lecz o takim samym napięciu 15V DC i wydajności prądowej min. 0,8A, np. DR-30-15 lub HDR-30-15) wówczas należy dobrać odpowiedni przekrój przewodów zasilających. Przewód powinien być dobierany wg zasady 0,5mm² na każde 10m długości (czyli 1mm² przy 20m- należy zwrócić uwagę, że podajemy parametr pola przekroju a nie średnicy żyły).

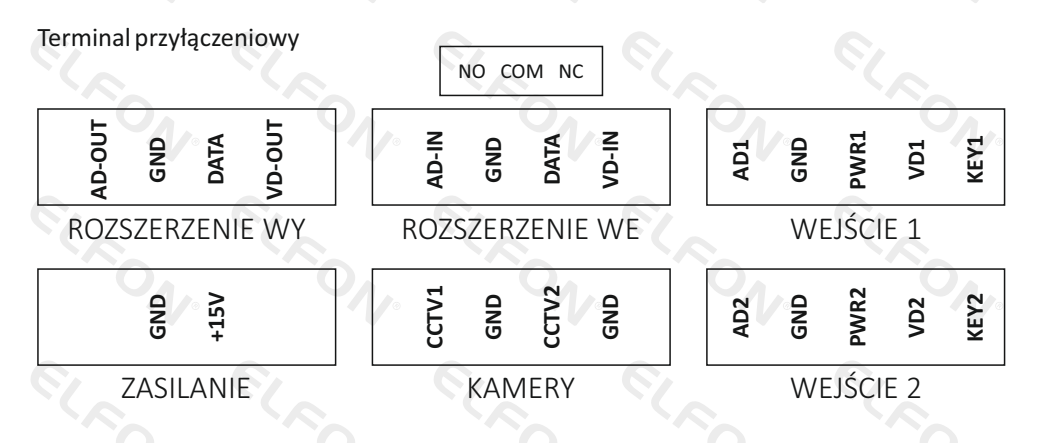

WEJŚCIE 1 (P1) – wejście dla pierwszego panelu zewnętrznego

WEJŚCIE 2 (P2) – wejście dla drugiego panelu zewnętrznego

ROZSZERZENIE WE (P3) – wejście sygnału z poprzedniego monitora (wykorzystywane w systemach z kilkoma monitorami w ramach jednego abonenta)

ROZSZERZENIE WY (P5) – wyjście sygnału na kolejny monitor (wykorzystywane w systemach z kilkoma monitorami w ramach jednego abonenta)

KAMERY (P4) – wejście sygnału wideo dla dwóch kamer CCTV (obsługiwane są sygnały CVBS, AHD, TVI, CVI)

ZASILANIE (J4) – wejście zasilania 15VDC (min. 0,8A)

ETH – podłączenie przejściówki do podłączenia kabla ethernetowego

#### Schemat połączeń

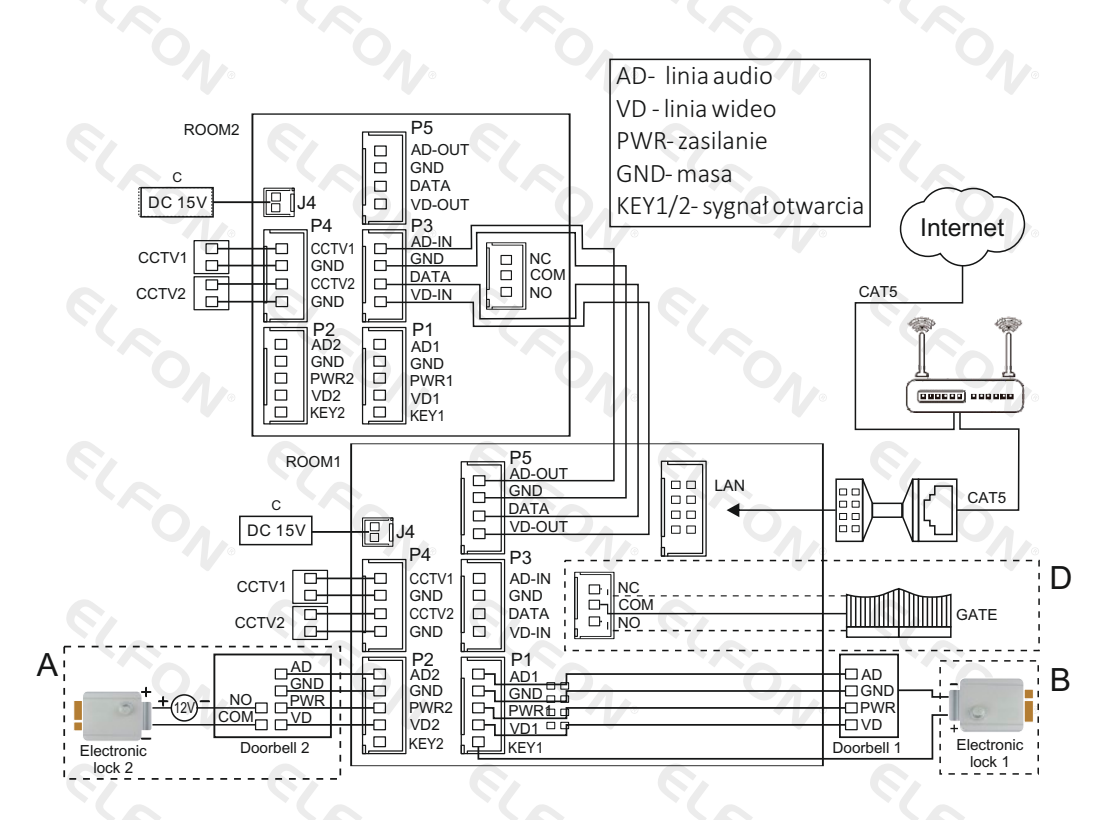

#### Dwa sposoby obsługi elektrozamka:

A- podłączenie z użyciem zewnętrznego zasilacza i styków zwiernych w panelu zewnętrznym B- podłączenie z wykorzystaniem napięcia ze stacji wewnętrznej

#### Schemat blokowy systemu

Podstawowa konfiguracja wideodomofonu składa się z jednego panelu bramowego i jednej stacji wewnętrznej, natomiast maksymalnie rozbudowana wersja systemu może składać się łącznie z 4 stacji wewnętrznych, 2 paneli zewnętrznych oraz 8 kamer CCTV.

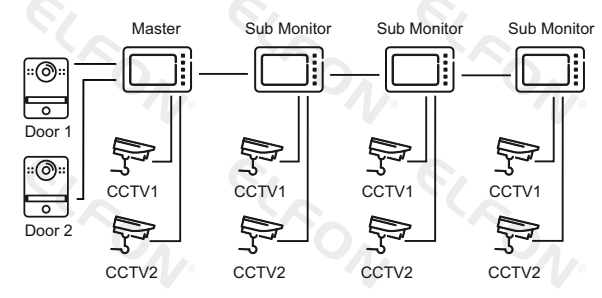

W miejsce drugiego panelu wejściowego można podłączyć również kolejną kamerę CCTV (złącze WEJŚCIE2; styki GND, VD2). Obraz z tej kamery będzie wyświetlany na wszystkich monitorach, natomiast obraz z kamer podłączonych do wejścia KAMERY wyświetlany tylko na tym urządzeniu, do którego podłączone są kamery.

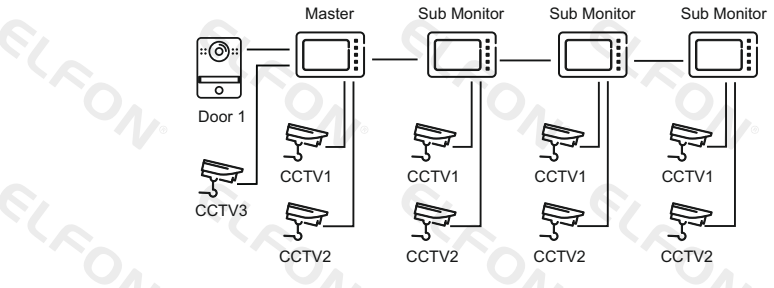

## 2.2. Montaż

- 1. Wybierz miejsce montażu, zalecana wysokość to 1,5 1,6 metra od podłoża.
- 2. Zamocuj ramkę na ścianie za pomocą wkrętów i kołków rozporowych.
- 3. Podłącz przewody zgodnie ze schematami z niniejszej instrukcji.
- 4. Zawieś urządzenie na uchwycie.

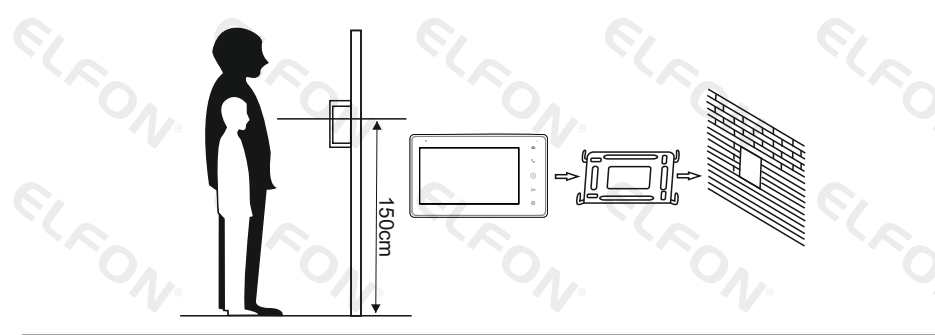

# 3. Obsługa i użytkowanie

## 3.1. Menu główne

W każdym momencie możesz wywołać menu główne za pomocą przycisku

Menu składa się z dwóch ekranów ikon (oznaczonych kropką poniżej drabinki ikon), które można przełączać przesuwając palcem w lewo lub prawo na obszarze ikon.

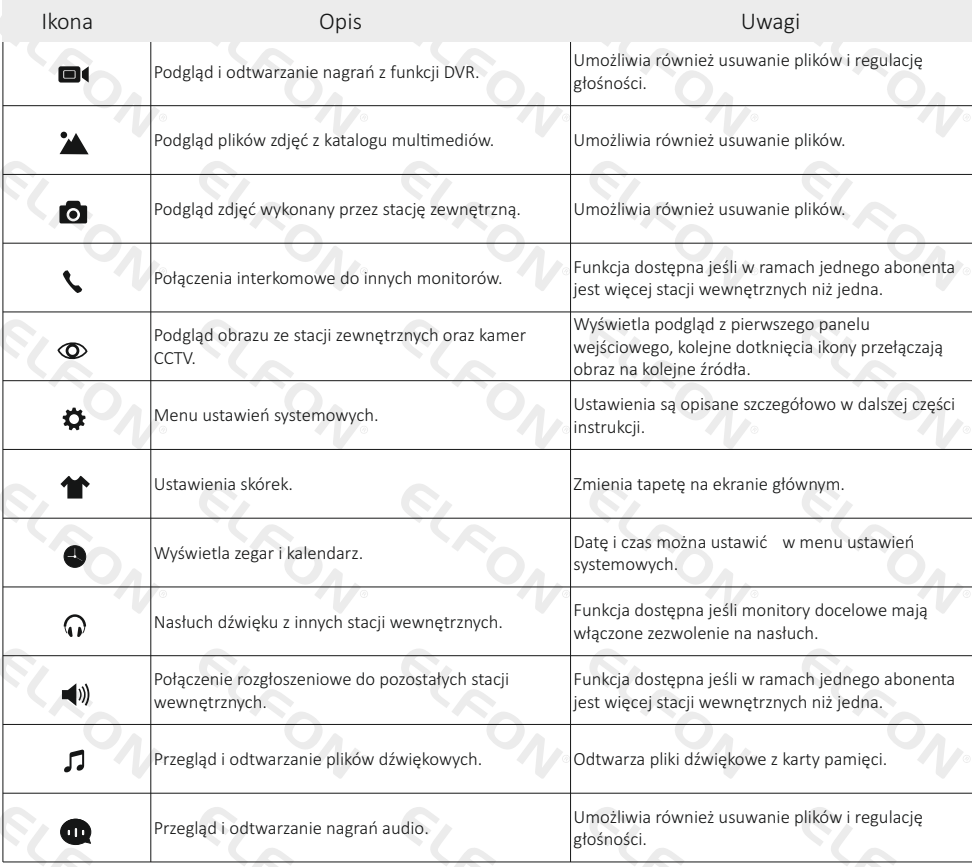

#### Ustawianie własnych tapet

Po umieszczeniu karty pamięci w slocie zostanie utworzony na niej system katalogów. Wyjmij kartę pamięci i w katalogu Skin umieść plik JPG o rozmiarze nie większym niż 300kB. Ponownie umieść kartę w slocie stacji wewnętrznej i wówczas za pomocą ikony skórek będzie możliwe wyświetlenie swoich własnych tapet. Po ponownym uruchomieniu stacji wewnętrznej własne tapety użytkownika zostaną ustawione jako domyślne.

# 3.2. Odbieranie połączeń

Jeśli zostanie wciśnięty przycisk dzwonka na panelu zewnętrznym wówczas stacja wewnętrzna wyświętli następujący obraz:

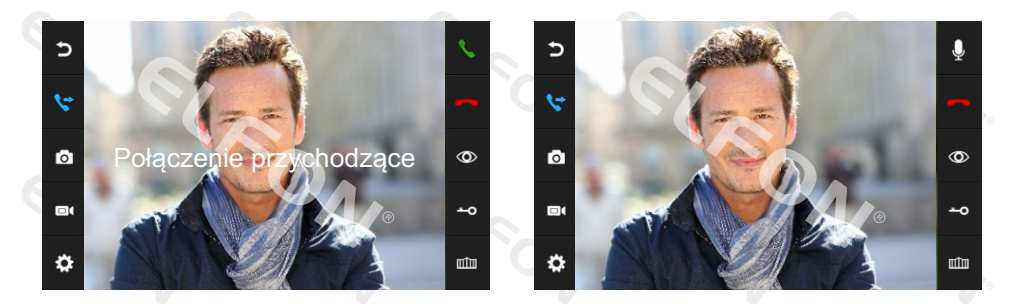

Na ekranie będzie widoczny napis "Połączenie przychodzące". Dotknij ikonę saby odebrać połączenie.

Dotknij ikonę aby przekazać połączenie na inne stacje wewnętrzne. Jeśli ponownie odbierzesz połączenie zanim zostanie odebrane przez kolejny monitor będziesz ponownie mógł rozmawiać z osobą przed panelem zewnętrznym. Stacja wewnętrzna przejdzie do trybu czuwania jeśli nikt nie odbierze połączenia do momentu zakończenia dzwonka.

W trakcie rozmowy lub podczas dzwonienia dotknij ikonę  $\rightarrow$ o aby otworzyć furtkę lub dotknij ikone **mim** aby otworzyć brame (wymagany moduł NW-EX2). W modelach wyposażonych w dotykowe przyciski boczne można dłużej przytrzymać palec na przycisku  $\sim$ aby otworzyć bramę.

Jeśli podczas trwającego połączenia z wejściem 1 nastąpi wywołanie z wejścia 2 (dotyczy systemów z dwoma panelami zewnętrznymi) pojawi się komunikat GOŚĆ PRZY WEJŚCIU 2. Wówczas dotykając ikonę skowczas przełączyć się na rozmowę z drugim wejściem.

Podczas trwającej rozmowy można dotknąć ikonę  $\mathcal Q$  lub przytrzymać dłużej przycisk  $\mathcal S$  aby wyciszyć zupełnie mikrofon, na ekranie pojawi komunikat WYCISZENIE. Wyłączenie wyciszenia wykonuje się analogicznie.

## 3.3. Interkom – połączenia wewnętrzne.

Umożliwia wykonywania połączeń do pozostałych stacji wewnętrznych (w ramach jednego abonenta). Dotknij ikone \ lub dotknij klawisz boczny & aby rozpocząć połączenie interkomowe. Jeśli w systemie jest więcej niż 2 monitory w kolejnym kroku należy wskazać monitor docelowy. Użytkownik na urządzeniu docelowym może odebrać lub odrzucić połączenie.

## 3.8. Funkcja rozgłaszania

Funkcja umożliwia jednoczesną komunikację głosową do wszystkich stacji wewnętrznych w systemie. Na ekranie głównym dotknij ikonę () lub dotknij długo przycisk boczny  $\&$  aby przejść do trybu rozgłaszania. Stacje wewnętrzne w pozostałych pomieszczeniach będą gotowe do wyemitowania komunikatu wygłoszonego przy monitorze inicjującym funkcję.

## 3.9. Zapisywanie zdjęć i nagrywanie plików wideo

#### a) ręczne zapisywanie zdjęć

Na ekranie połączenia przychodzącego, podglądu lub rozmowy dotknij ikonę @ aby zapisać zdjęcie. Napis PRZECHWYTYWANIE a następnie OBRAZ PRZECHWYCONY pojawią się na ekranie.

#### b) ręczne zapisywanie filmów

Na ekranie połączenia przychodzącego, podglądu lub rozmowy dotknij ikonę **od aby zapisać** plik wideo. Napis NAGRYWANIE pojawi się na ekranie, aby zakończyć nagrywanie dotknij ikone **D**i ponownie.

#### c) automatyczne zapisywanie zdjęć

Przejdź do ustawień systemowych (pierwszy ekran należy przesunąć w dół), znajdź pozycję ILOŚĆ ZDJĘĆ AUTOMATYCZNYCH i ustaw tę pozycję na wartość 01. Od teraz po każdym wciśnięciu przycisku dzwonka zostanie zapisane pojedyncze zdjęcie.

#### 3.10. Funkcja DVR – detekcja ruchu i automatyczny zapis wideo

Funkcja DVR pozwala na automatyczny zapis sekwencji wideo wyzwalanych wykryciem ruchu w obszarze wybranego źródła obrazu (dotyczy zarówno paneli zewnętrznych jak i kamer CCTV).

Aby włączyć funkcję DVR na ekranie głównym dotknij ikonę St lub przycisk @ , następne wybierz (•) aby przełączyć ekran ustawień i włącz pozycję DVR. W pozycji ŹRÓDŁO NAGRANIA wybierz kamerę, z której obraz chcesz rejestrować.

Ustawienia DVR pozwalają również określić jakość nagrań poprzez możliwość ustawienia ilości klatek na sekundę i rozdzielczości (aby uzyskać dobrą jakość rekomendujemy 20 klatek i rozdzielczość 1280x720).

Nagrania realizowane są w formie 1-minutowych plików (z dźwiękiem jeśli źródłem jest panel zewnętrzny).

#### **Uwaga:**

Funkcja nie będzie działać jeśli karta pamięci będzie mniejsza niż 2GB. Do poprawnego działania rekomendujemy kartę o pojemności minimum 8GB.

Możliwe jest ustawienie przedziału czasowego, w którym funkcja ma działać. Jeśli chcesz, aby działała w sposób ciągły, czas rozpoczęcia i zakończenia powinien mieć taką samą wartość.

# 3.4. Regulacja parametrów obrazu i głośności rozmowy

Podczas trwającego połączenia dotknij ikonę  $\clubsuit$  aby mieć możliwość regulacji parametrów dźwięku i obrazu. Wskazując odpowiedni parametr na lewy panelu bocznym otrzymujemy możliwość regulacji w 10-stopniowej skali.

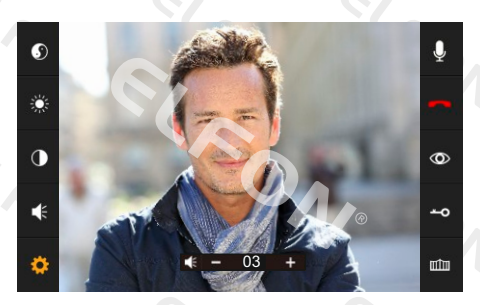

## 3.5. Nagrywanie wiadomości audio

Na ekranie głównym dotknij ikonę  $\Psi$  aby włączyć tryb nagrywania ręcznego. Dotknij ikonę  $\Psi$ ponownie aby zakończyć nagrywanie.

## 3.6. Nasłuch z innych stacji wewnętrznych

Na ekranie głównym dotknij ikonę  $\Omega$  lub dotknij długo przycisk boczny  $\infty$  aby przejść do trybu nasłuchu dźwięku z pozostałych stacji wewnętrznych. Jeśli w systemie jest więcej niż 2 stacje wewnętrzne należy wskazać monitor do nasłuchu.

Podczas nasłuchu stacja nasłuchująca słyszy dźwięk z nasłuchiwanego pomieszczenia natomiast osoba nasłuchująca nie jest słyszana w stacjach nasłuchiwanych. Funkcja dostępna jest tylko wówczas, kiedy nasłuchiwane monitory mają włączoną funkcję MOŻE BYĆ NASŁUCHIWANY w menu ustawień.

## 3.7. Podgląd obrazu z paneli zewnętrznych i kamer CCTV

Na ekranie głównym dotknij ikonę  $\infty$  lub dotknij przycisk boczny  $\infty$  aby przejść do podglądu obrazu. Kolejne dotknięcia ikony/przycisku podglądu przełączają na kolejny kanał (WEJŚCIE2, CCTV1, CCTV2). Podczas podglądu możesz dotknąć obszaru obrazu aby przełączać się pomiędzy formatem 16:9 a 4:3.

Podgląd kamer CCTV i WEJŚCIA 2 możliwy jest tylko wtedy, kiedy funkcja WEJŚCIA WIDEO w menu ustawień systemowych uaktywnia poszczególne wejścia. Niewykorzystywane wejścia można wyłączyć aby nie były wyświetlane w sekwencji przełączania źródeł obrazu.

## 3.8. Automatyczna odpowiedź – pozostawianie wiadomości głosowych

Funkcja umożliwia pozostawianie komunikatu odtwarzanego na panelu zewnętrznym oraz daje odwiedzającemu możliwość pozostawienie własnej wiadomości.

Aby uruchomić funkcję włącz POZOSTAWIANIE WIADOMOŚCI w menu ustawień systemowych. Kiedy funkcja jest włączona po wciśnięciu przycisku dzwonka i wybrzmieniu dzwonka na stacji wewnętrznej, panel zewnętrzny odtworzy komunikat dźwiękowy, następnie odwiedzający ma 20 sekund na nagranie własnej wiadomości. Po 20 sekundach zostanie wyemitowana informacja o zakończeniu nagrywania.

Domyślnie w urządzeniu dostępne są fabryczne komunikaty w języku angielskim: "Hello, no one is at home at this moment, please leave a message after the tone" jak komunikat zapowiadający możliwość nagrania oraz "recording is over, thank you" - jako komunikat informujący o zakończeniu nagrywania.

Użytkownik ma możliwość nagrania własnych komunikatów. Aby nagrać własny komunikat stwórz własną wiadomość poprzez ikonkę NAGRAJ na ekranie głównym. Następnie przejdź do menu WIADOMOŚCI, znajdź i wskaż nagrany komunikat. Dotknij ikonę  $\bullet$  u góry, pozycję RODZAJ TONU zmień na TON UŻYTKOWNIKA, a następnie poniżej za pomocą RODZAJ ODTWARZANIA wybierz czy wybrany komunikat ma być komunikatem początkowym czy końcowym. Wybór zatwierdź dotykając TAK.

#### 3.9. Tworzenie własnych dzwonków

Po umieszczeniu i sformatowaniu karty microSD stacja wewnętrzna tworzy na niej własną strukturę katalogów, w tym katalog MYRING z czterema podfolderami ALARM/DOOR1/ DOOR2/INTERCOM. Zapisz odpowiednie pliki mp3 ze swoimi dzwonkami do tych katalogów, a wówczas te pliki zostaną użyte jako własne dzwonki.

## 3.10. Ustawienia systemowe

Dotknij ikonę na ekranie głównym, aby przejść do ustawień systemowych. Dotykając ikony w górnej części można przełączać się pomiędzy ekranami ustawień (pierwszy i drugi ekran składa się z dwóch stron, należy przesunąć palcem po ekranie w górę aby przesunąć stronę).

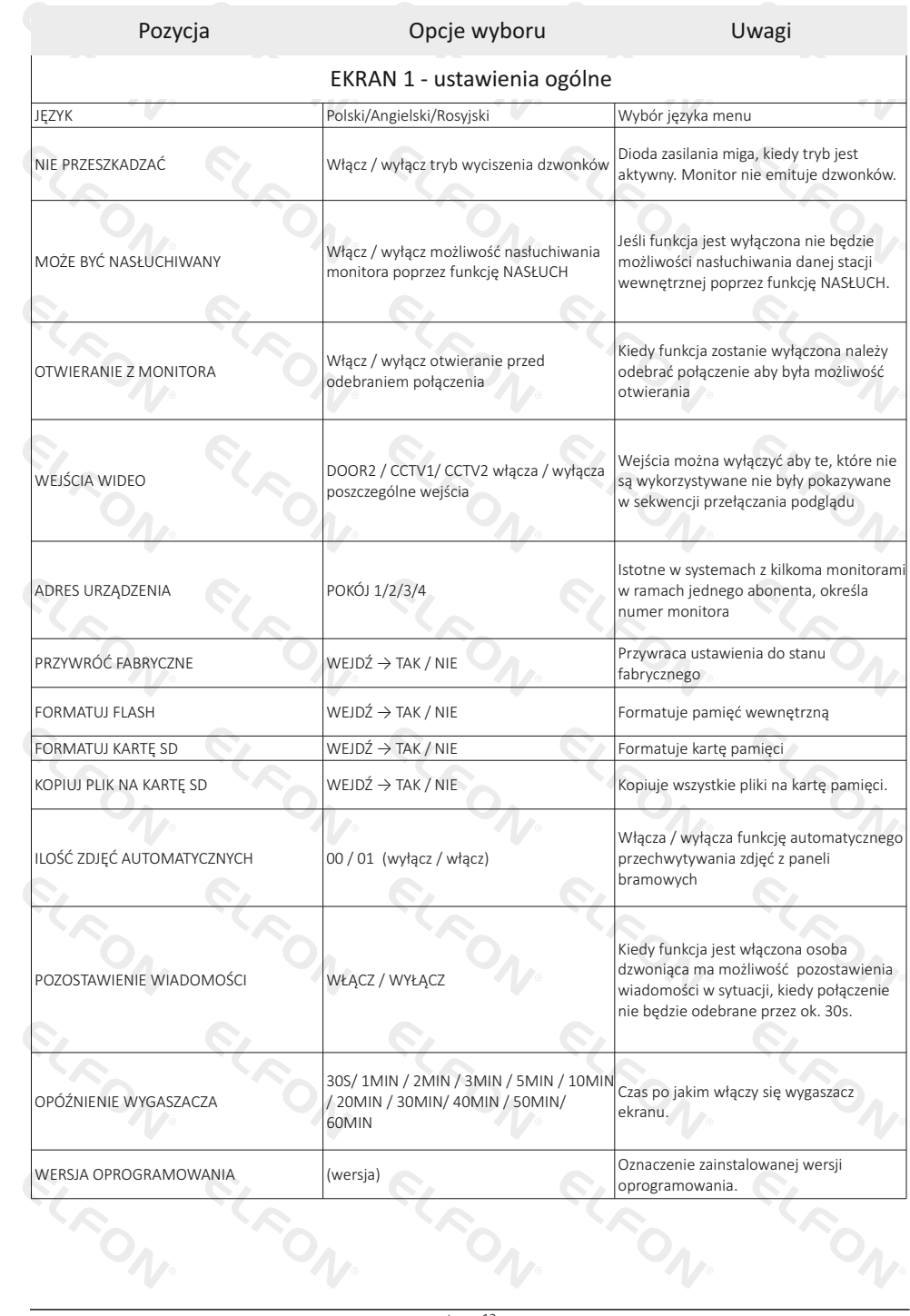

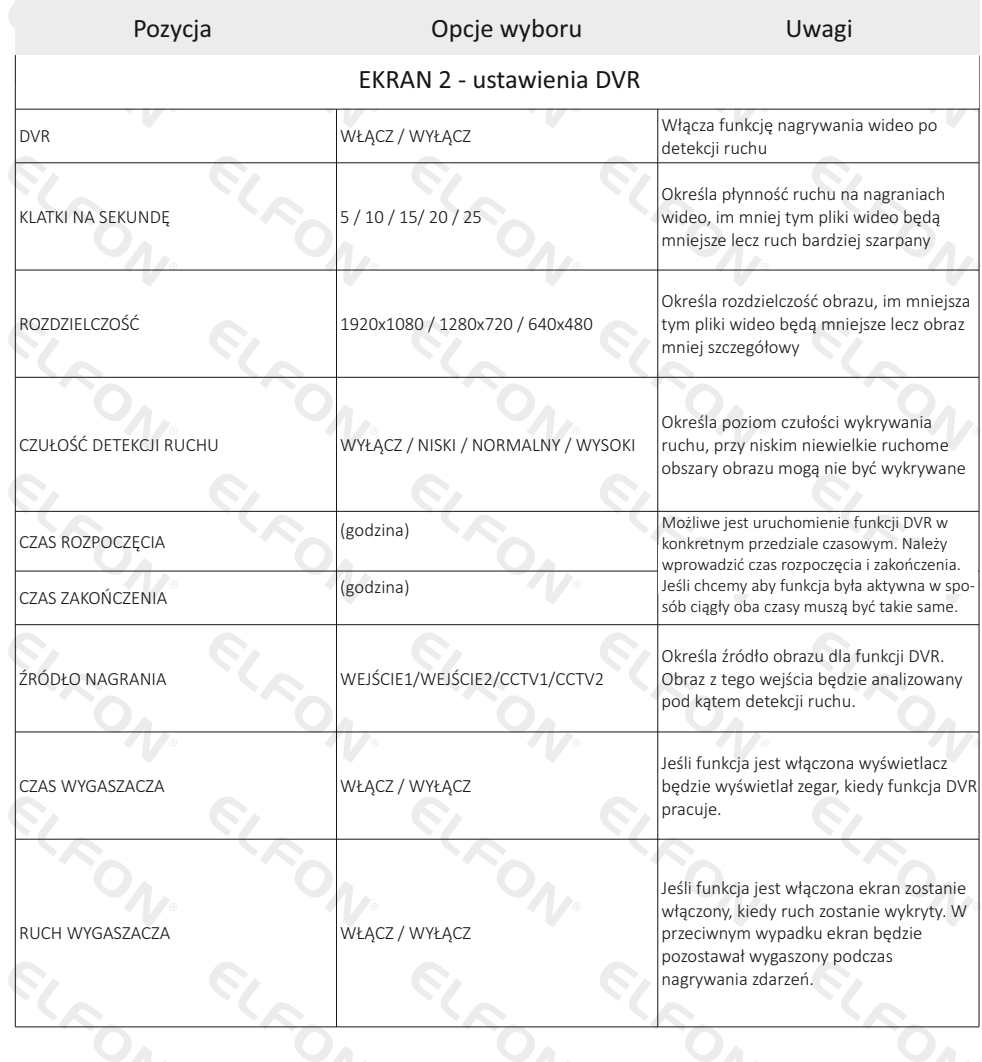

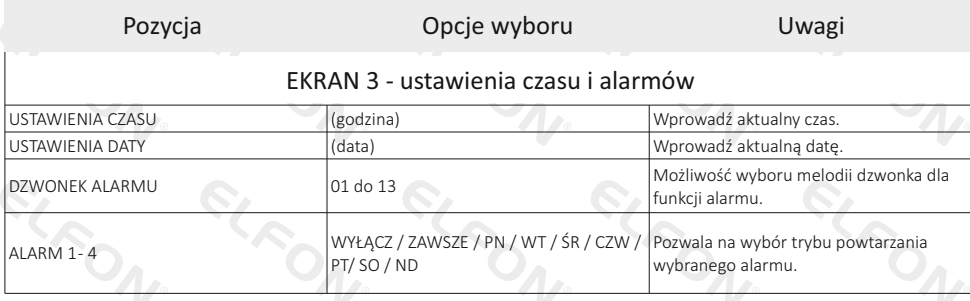

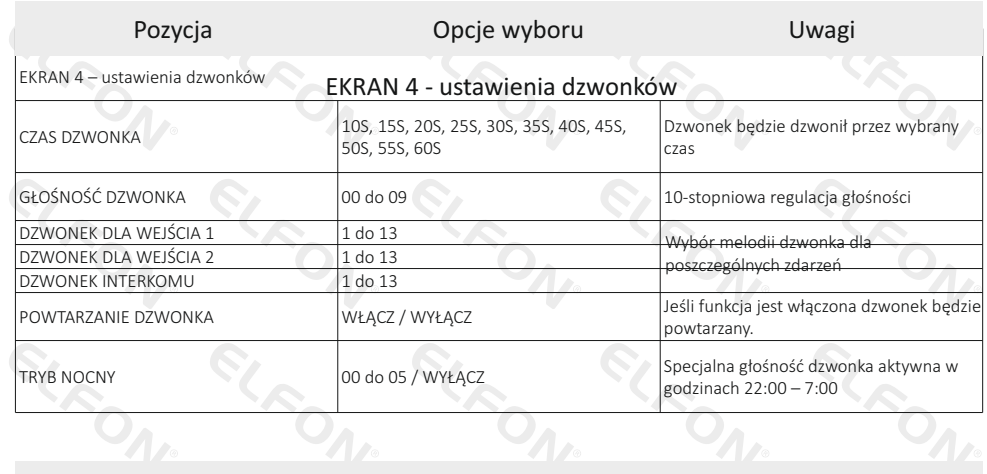

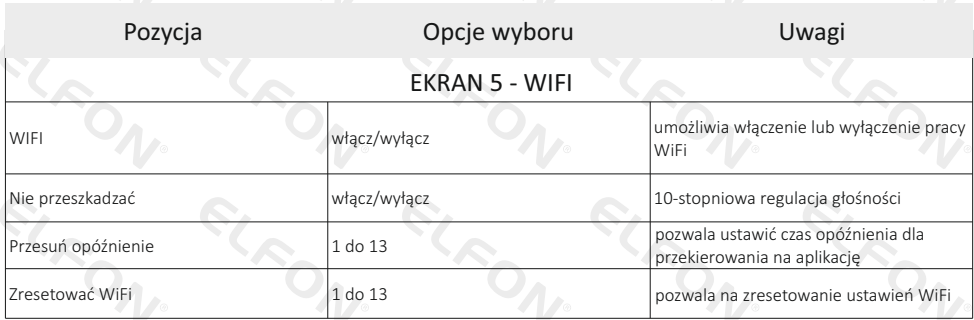

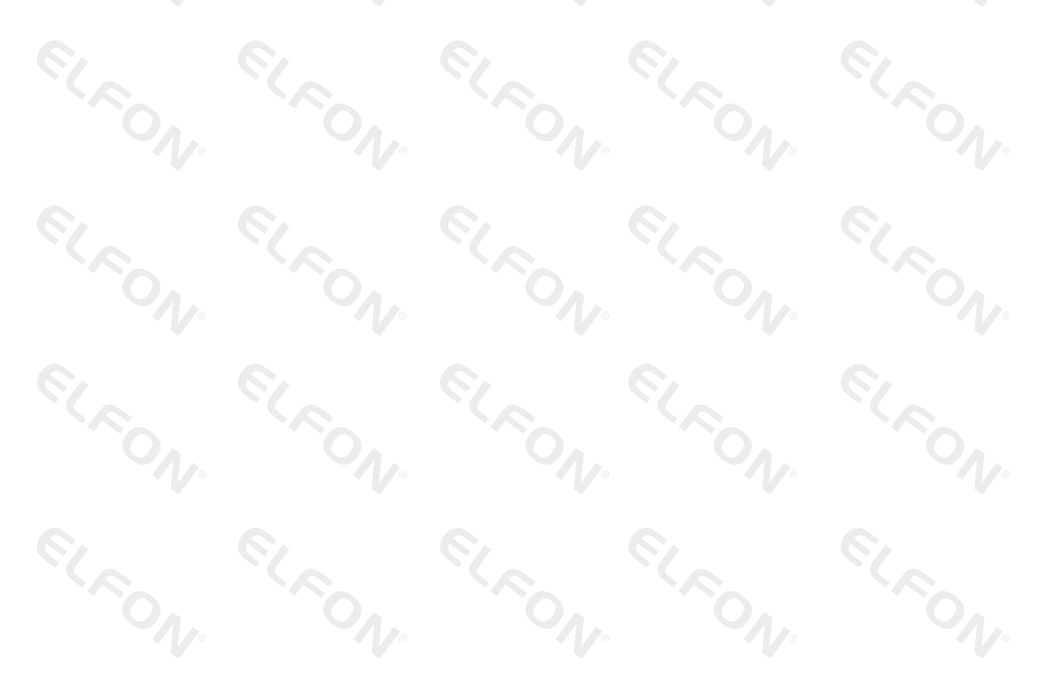

# 4. Parametry techniczne

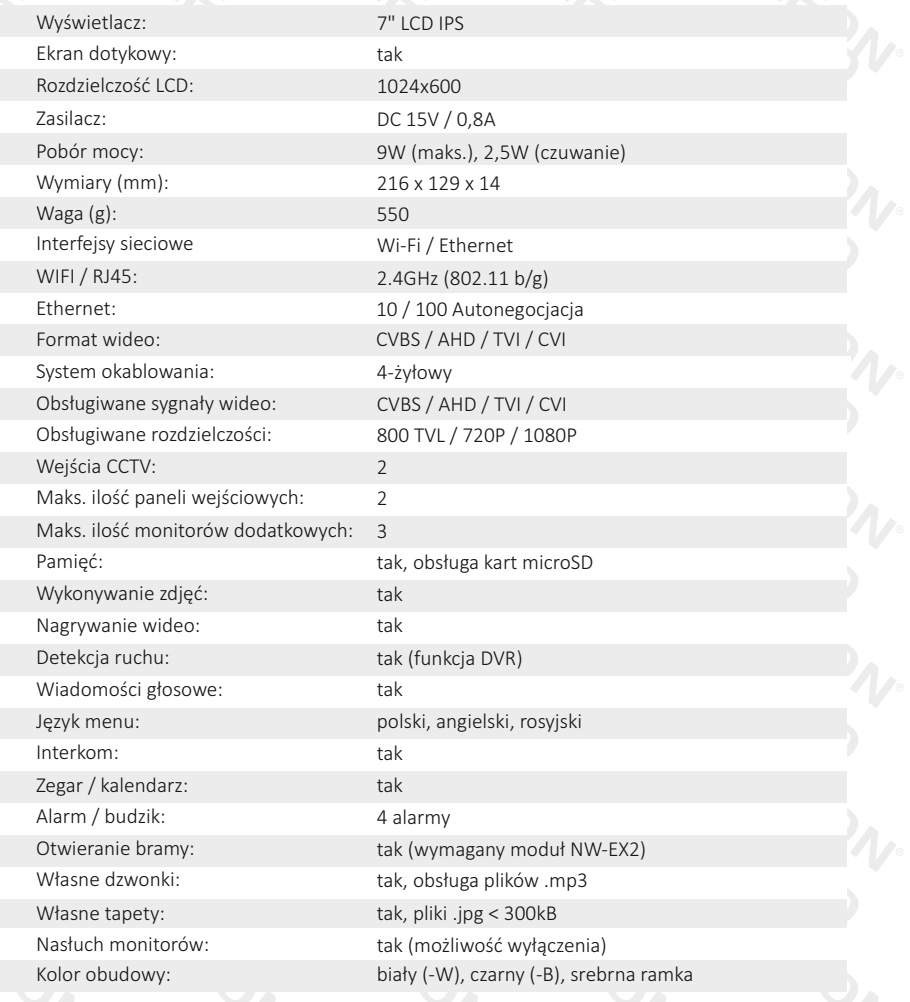

# 5. Instalacja i konfiguracja aplikacji

Należy odnaleźć w GooglePlay lub AppStore aplikację o nazwie "Tuya Smart".

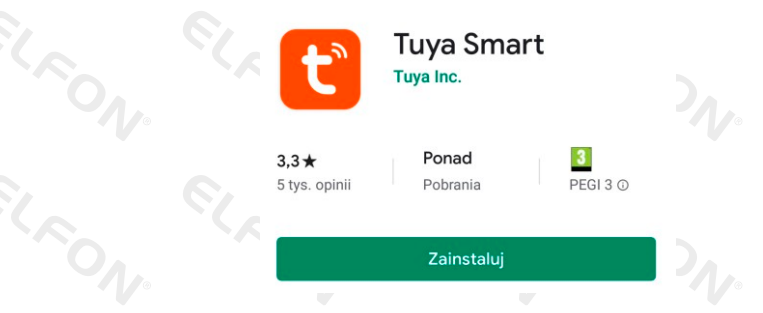

Po zainstalowaniu aplikacji należy zalogować się do aplikacji. Jeżeli nie posiadamy jeszcze konta należy wykonać prostą rejestrację a następnie się zalogować.

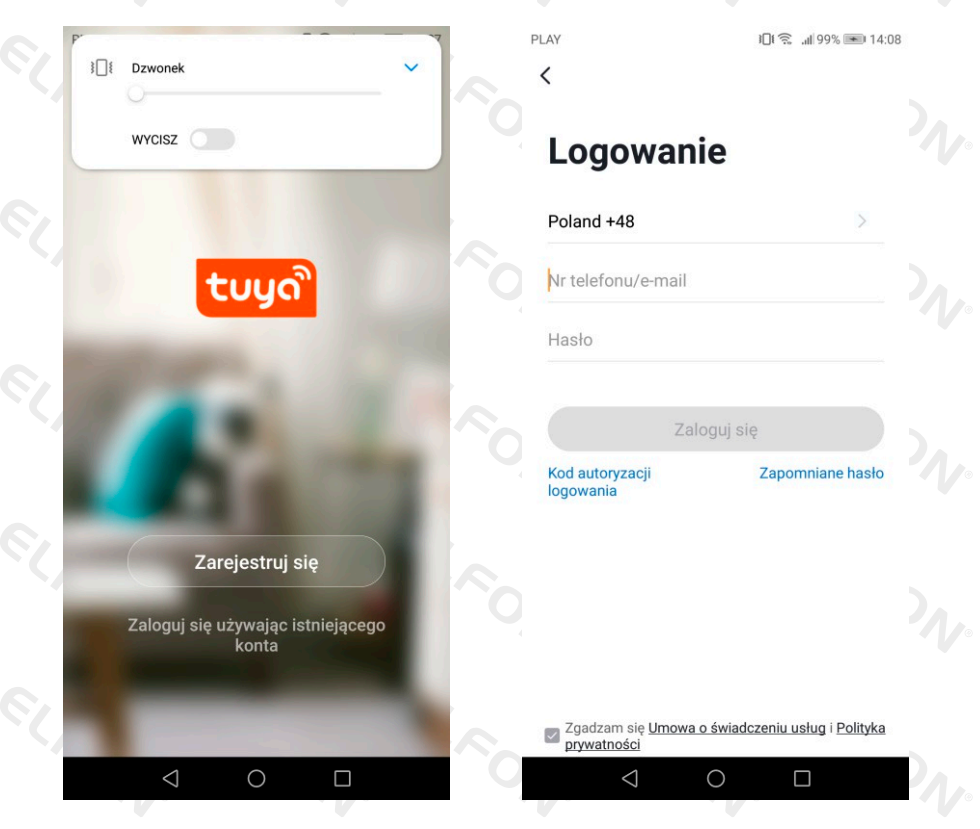

# 5.1. Dodawanie urządzenia do aplikacji za pomocą połączenia kablowego

- 1. Po zalogowaniu się do aplikacji wybieramy Dodaj urządzenie.
- 2. Wybieramy Czujnik ochrony, Kamera bezpieczeństwa.
- 3. Wybierz Inne tryby.
- 4. Wybierz Konfiguracja sieci przewodowej.
- 5. Wybierz Next step.
- 6. Następuje automatyczne wykrywanie urządzenia.
- 7. Gdy aplikacja pokarze znalezione urządzenie klikamy Połącz.
- 8. Nastąpi automatyczne połączenie i konfiguracja urządzenia. Należy być w pobliżu routera.
- 9. Urządzenie zostało dodane. Kliknij zakończono.

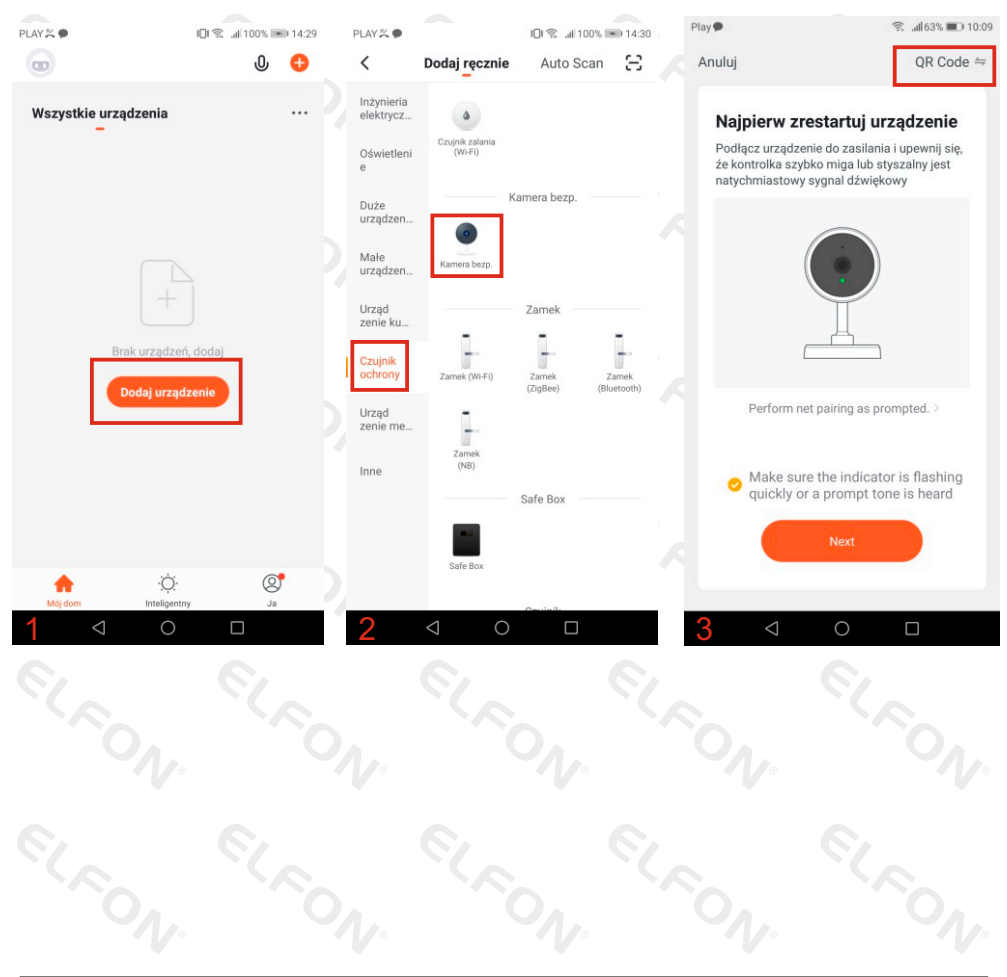

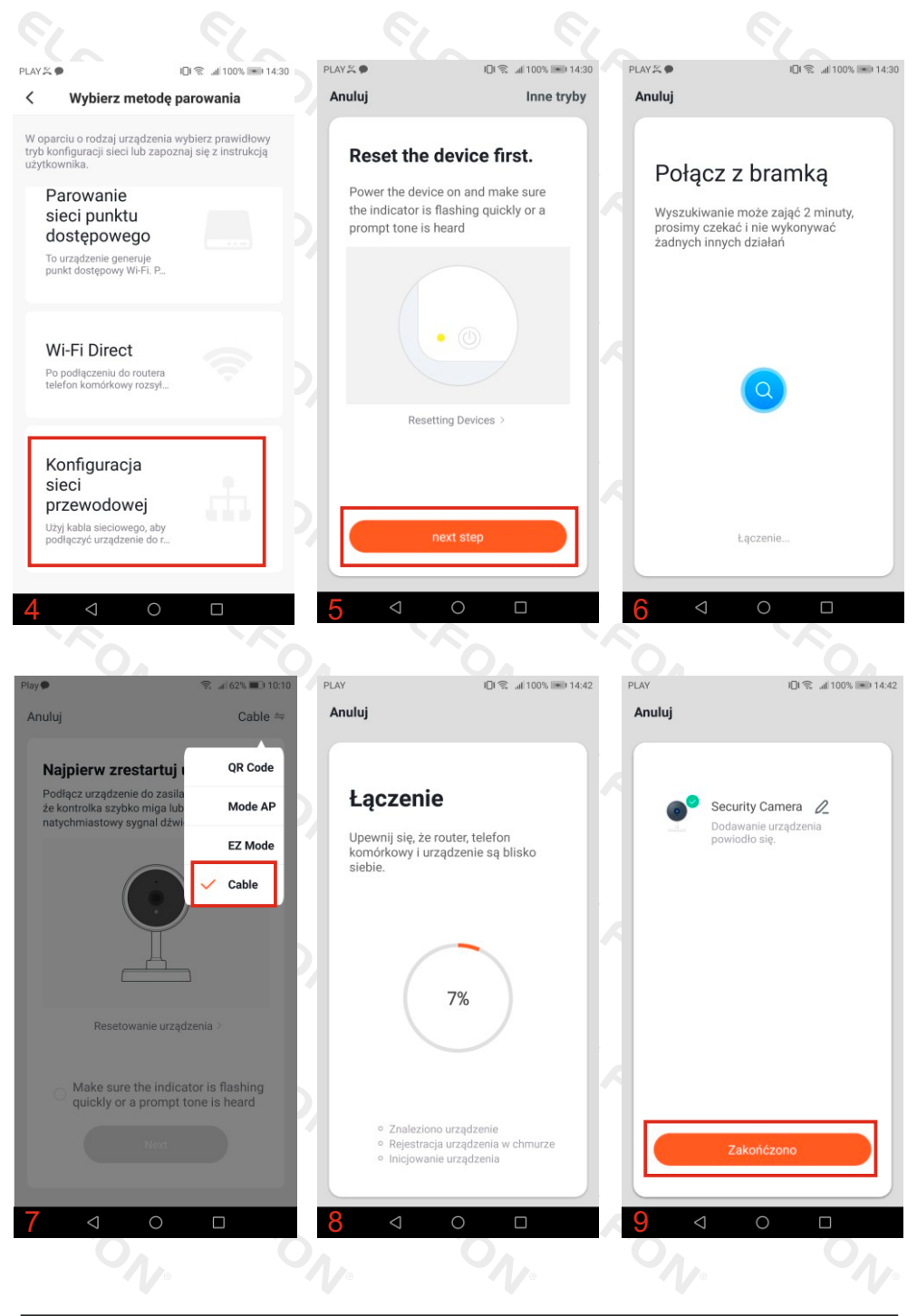

# 5.2. Dodawanie urządzenia do aplikacji za pomocą Wi-Fi

1. Po zalogowaniu się do aplikacji wybieramy Dodaj urządzenie.

2. Wybieramy Czujnik ochrony, Kamera bezpieczeństwa.

- 3. Wybierz Inne tryby.
- 4. Wybierz Parowanie sieci punktu dostępowego.
- 5. Wybierz Next step.
- 6. Wybierz swoją sieć Wi-Fi i wpisz do niej hasło.

7. Połącz swój telefon z siecią o nazwie Smartlife XXXX gdzie XXXX to 4 ostatnie pozycje adresu mac urządzenia.

- 8. Po połączeniu z siecią wróć do aplikacji Tuya Smart App.
- 9. Nastąpi automatyczne połączenie i konfiguracja urządzenia. Należy być w pobliżu routera.
- 10. Urządzenie zostało dodane. Kliknij zakończono.

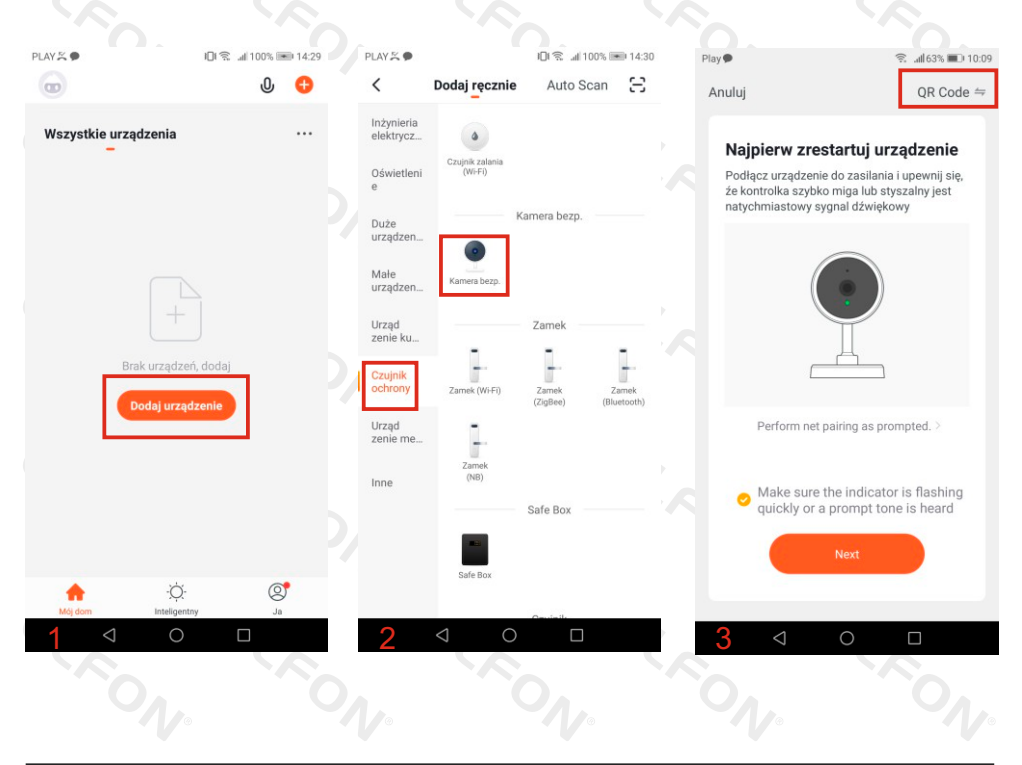

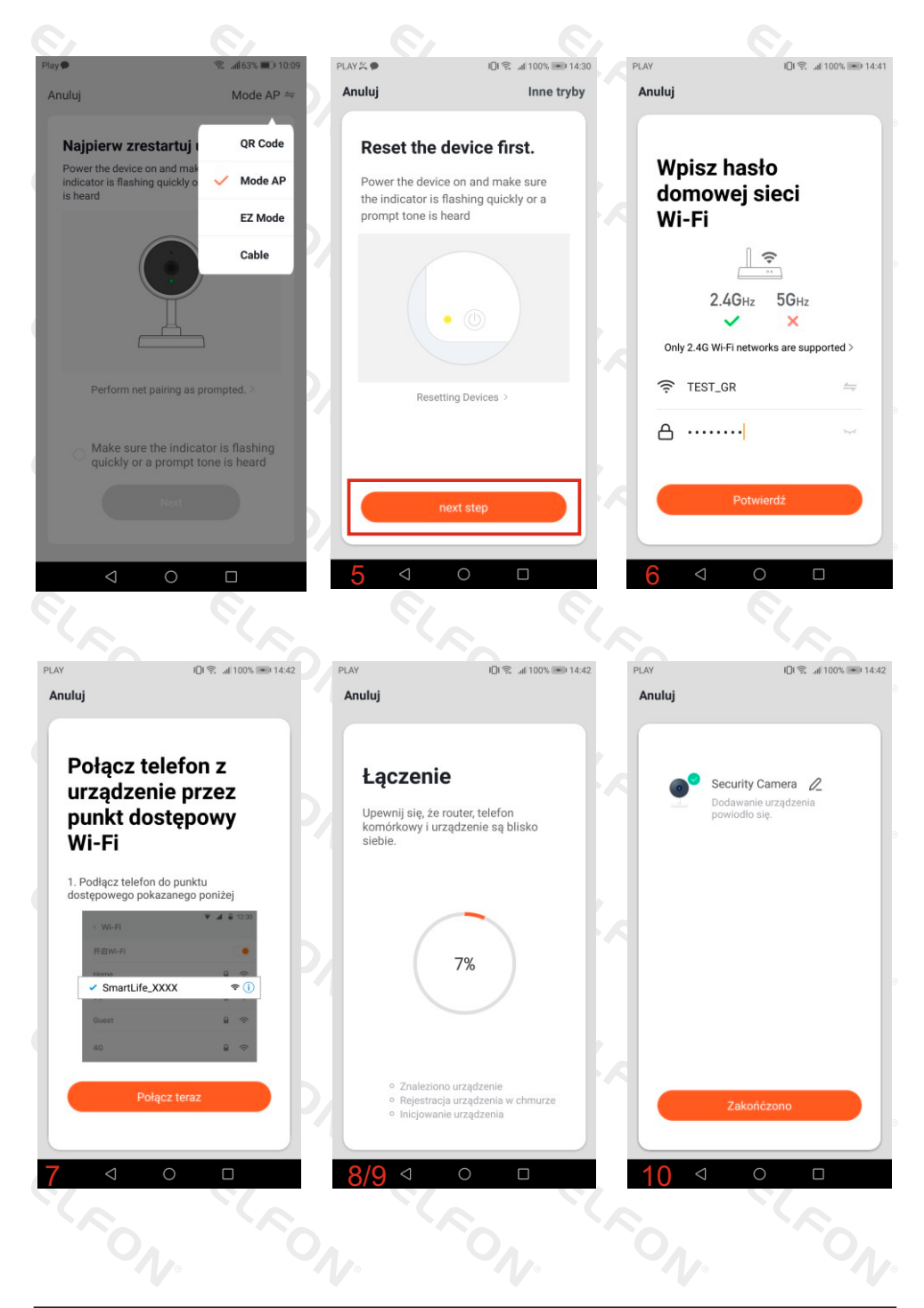

# 5.3. Podstawowa konfiguracja oprogramowania

Po dodaniu urządzenia do aplikacji pojawi się ono na głównym ekranie aplikacji.

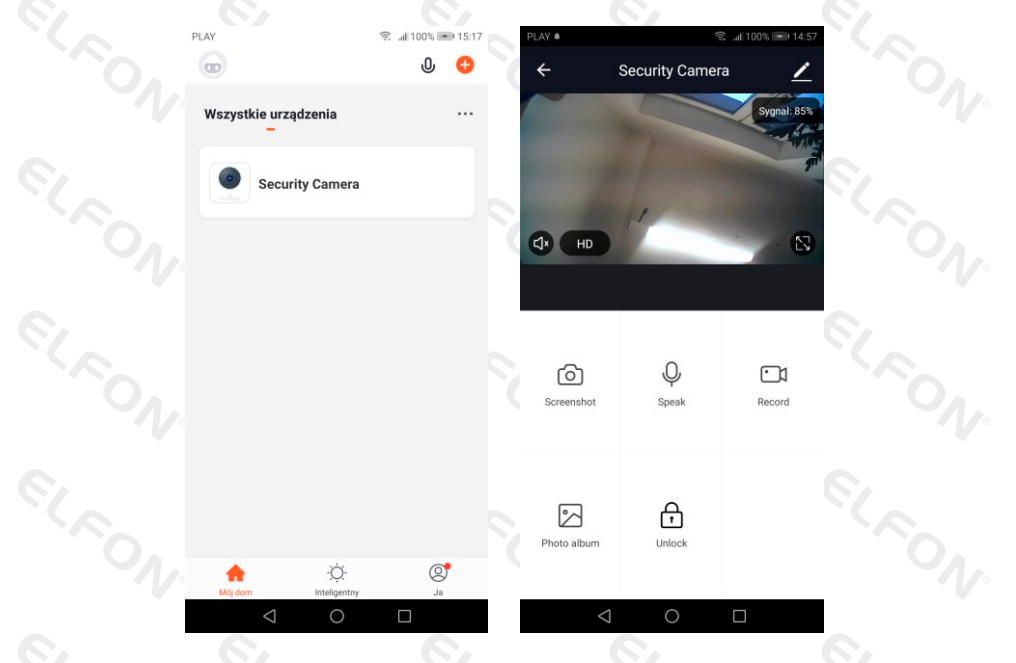

Aby móc korzystać z dwukierunkowej komunikacji należy wejść w podgląd kamery klikając na dodane wcześniej urządzenie. Następnie klikamy w ikonę długopisu w prawym górnym rogu ekranu, następnie wybieramy Podstawowe ustawienia funkcji → Tryb audio i zmieniamy na Dwukierunkowe audio.

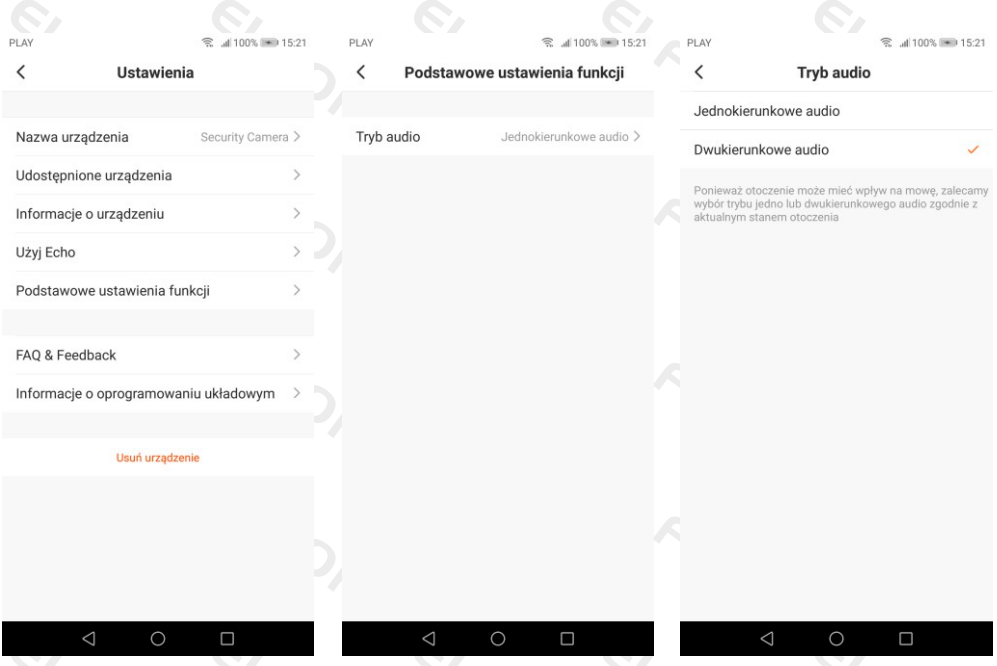

# 5.4. Obsługa domofonu za pomocą aplikacji

W aplikacji możemy podejrzeć co się dzieje przed domofonem. Możemy również wykonać zdjęcie oraz nagrać wideo.

Aby wejść w podgląd z wideodomofonu na głównym ekranie aplikacji wybieramy interesujące nas urządzenie

Aby nawiązać głosowe połączenie lub odebrać połączenie wystarczy kliknąć na ikonę mikrofonu (Speak).

Aby otworzyć elektrozaczep klikamy na kłódkę (Unlock).

Aby wykonać zdjęcie klikamy na aparat (Screenshot)

Aby wykonać nagranie wideo klikamy na kamerę (Record). Ponowne kliknięcie na ikonę kamery powoduje zakończenie nagrywania.

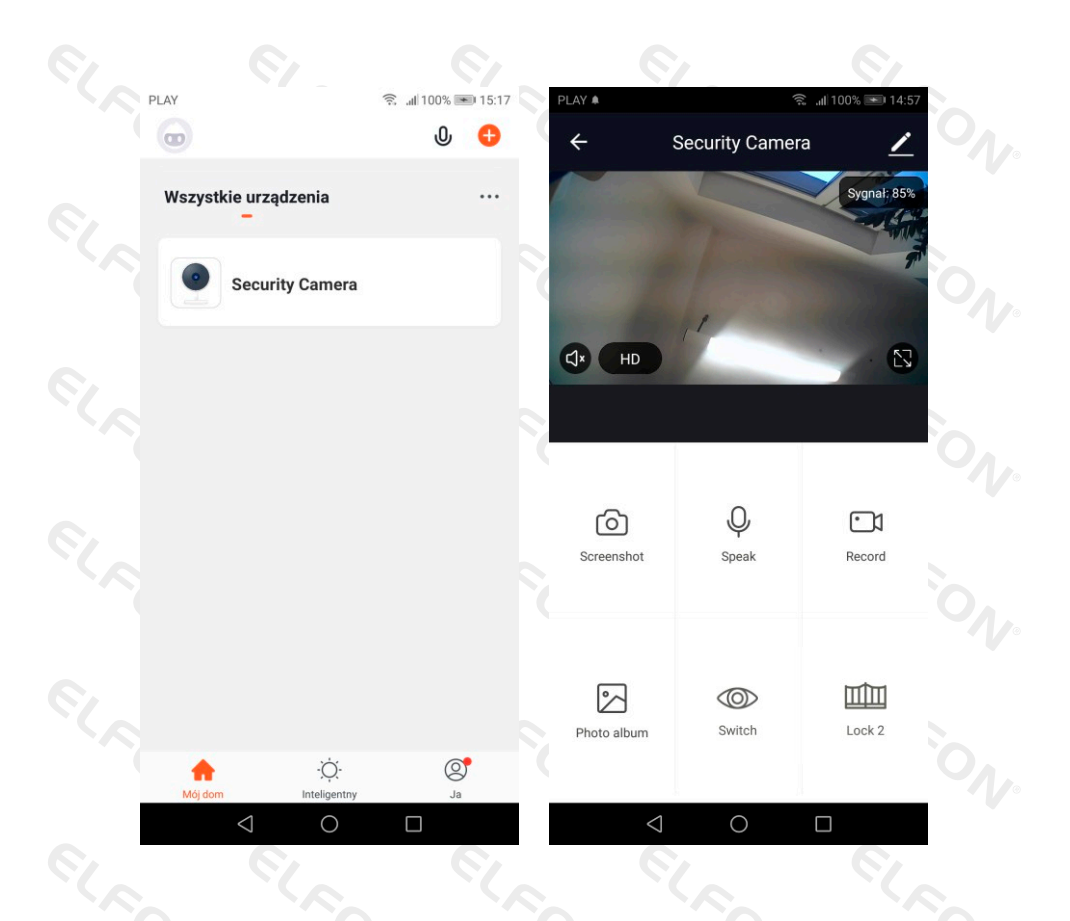

Gdy telefon nas informuje o przychodzącym połączeniu należy kliknąć w powiadomienie, nastąpi automatyczne otwarcie aplikacji i włączenie podglądu z kamery wideodomofonu. Aby odebrać połączenie klikamy w ikonę mikrofonu (Speak).

# 5.5 Udostępnianie urządzenia innym domownikom

Aby udostępnić urządzenie innemu domownikowi, wchodzimy w ustawienia kamery (ikonka długopisu w podglądzie) następnie wybieramy Udostępnione urządzenia i klikamy Dodaj udostępnienie. Wpisujemy adres e-mail lub numer telefonu konta domownika i klikamy Zakończono.

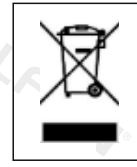

Nie wyrzucać produktu wycofanego z użytku razem z odpadami z gospodarstwa domowego. Taki produkt trzeba przekazać jego dystrybutorowi lub skorzystać z systemu selektywnej zbiórki odpadów udostępnionego przez władze danej gminy.

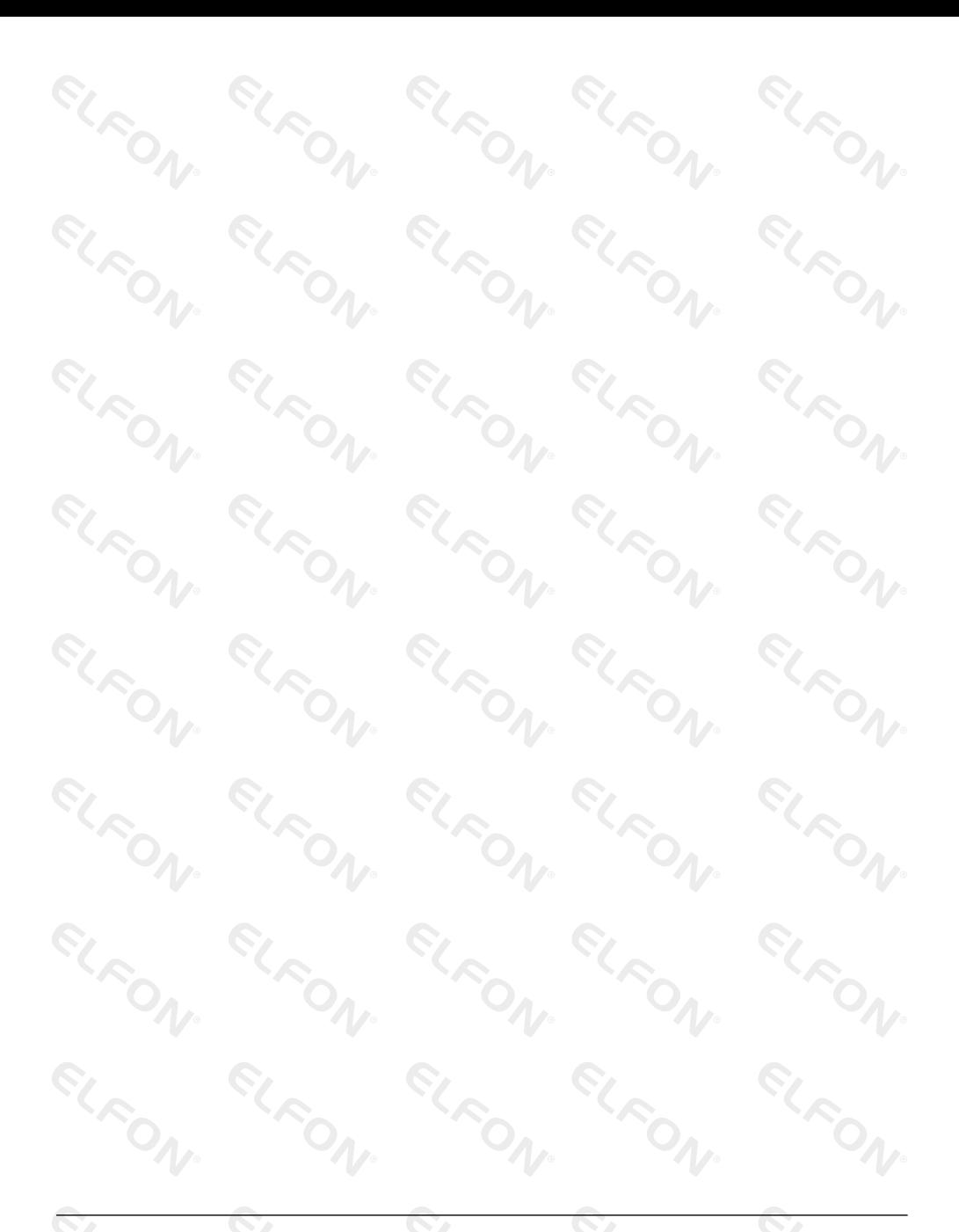

ELFON BIS ul. Pana Tadeus za 4 30-727 K rak ó w

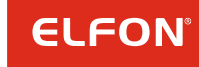

www.elfon.com.pl zamowienia@elfon.com.pl +48 12 292 48 70